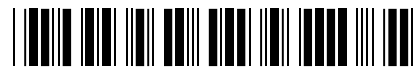

**9104173**

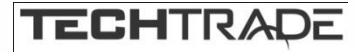

TP-Link stikalo Giga 28-port rack 24xPoE+ 4xSFP

# JetStream TL-SG2428P **NAVODILA ZA UPORABO**

TP-Link stikalo TL-SG2428P je 28-portno stikalo v jeklenem ohišju z nizko porabo energije in je odlična rešitev za vaše poslovno omrežje, ki potrebuje do 1000 Mbps hitrosti povezave preko PoE.

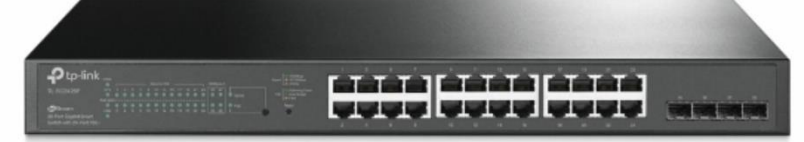

# **Tehnične lastnosti:**

Standardi in protokoli :IEEE 802.3i, IEEE 802.3u, IEEE 802.3ab, IEEE802.3z, IEEE 802.3ad, IEEE 802.3x, IEEE 802.3az, IEEE 802.1d, IEEE 802.1s, IEEE 802.1w, IEEE 802.1q, IEEE 802.1p, IEEE 802.1x

- 24 × 10/100/1000 Mbps RJ45 (samodejno pogajanje/samodejno MDI/MDIX)
- 4 × gigabit SFP

#### **Omrežni mediji**

- 10BASE-T: kabel UTP kategorije 3, 4, 5 (največ 100 m)
- 100BASE-TX/1000Base-T: kabel UTP kategorije 5, 5e ali višji (največ 100 m)
- 1000BASE-X: MMF, SMF

**Hlajenje:** 2 ventilatorja

Napajanje 100-240 V AC, 50/60 Hz

- PoE+ (RJ45)
- Standardno: skladno z 802.3at/af
- Vrata PoE+: 24 vrat
- Napajalnik: 250 W

Vrata PoE (RJ45)

- Standardno: skladno z 802.3at/af
- Priklop PoE+: 24
- Poraba energije PoE: 250 W\*
- Dimenzije (Š x G x V) 440 × 220 × 44 mm

# **Montaža**

19" 1U možnost namestitve v kabinet Največja poraba energije

- 32,1 W (brez priključene napajalne naprave)
- 308,6 W (s priključeno napajalno napravo 250 W)

Maksimalno odvajanje toplote

- 109,5 BTU/h (brez priključenega PD)
- 1052,9 BTU/h (s priključenim 250 W PD) IZVEDBA
- Preklopna zmogljivost 56 Gbps

Pasovna širina/zadnja plošča 56 Gbps

Hitrost posredovanja paketov 41,7 Mpps

Tabela naslovov MAC 8K

Paketni medpomnilnik 4,1 Mbit

Jumbo okvir 9 KB

#### **UPRAVLJANJE**

Aplikacija Omada

- Krmilnik v oblaku Omada
- OC300
- OC200
- Programskega krmilnika Omada

#### **Centralizirano upravljanje**

- Krmilnik v oblaku Omada (TL-SG2210P v4 ga ne podpira)
- Krmilnik strojne opreme Omada OC300
- Krmilnik strojne opreme Omada OC200
- Krmilnik programske opreme Omada
- Dostop do oblaka
- Krmilnik v oblaku Omada
- OC300
- OC200

Zahteva uporabo krmilnika Omada v oblaku (podprto s TL-SG2210P v3.2, v5 in novejšimi

#### **Funkcije upravljanja**

- Spletni vmesnik
- Vmesnik ukazne vrstice (CLI) prek telneta
- SNMPv1/v2c/v3
- SNMP Trap/Inform
- RMON (1,2,3,9 skupine)
- Predloga SDM
- Odjemalec DHCP/BOOTP
- Dual Image, Dual Konfiguracija
- Nadzor procesorja
- Diagnostika kablov
- EEE
- SNTP
- Sistemski dnevnik

#### **Delovna temperatura:** 0–50 ℃ (32–122 ℉);

- Temperatura shranjevanja: -40–70 ℃ (-40–158 ℉)
- Delovna vlažnost: 10–90 % RH brez kondenzacije
- Vlažnost shranjevanja: 5–90 % RH brez kondenzacije

#### **Paket vsebuje:**

1x TP-Link stikalo TL-SG2428P, 1x Napajalni kabel, 1x Montažni kit, 1x Navodila

# \*slike so simbolične

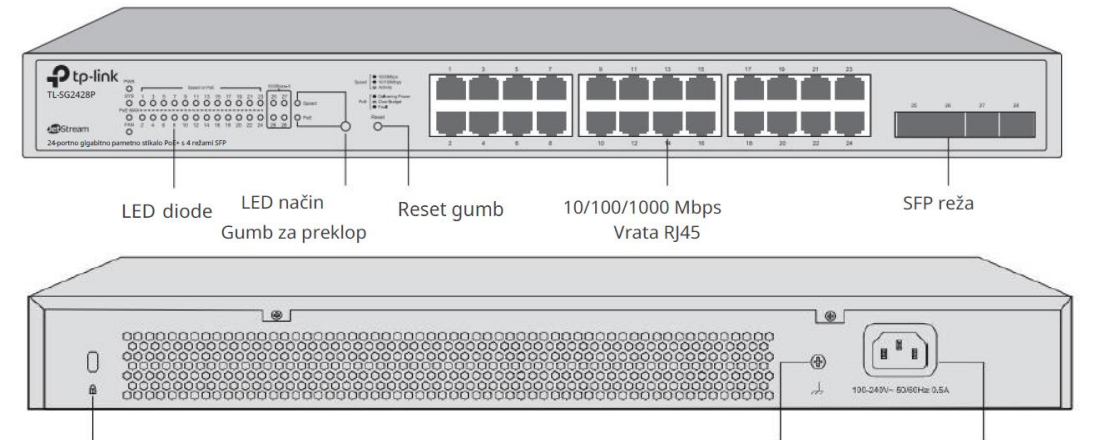

#### Varnostna reža Kensington

Vtičnica Ozemljitveni terminal

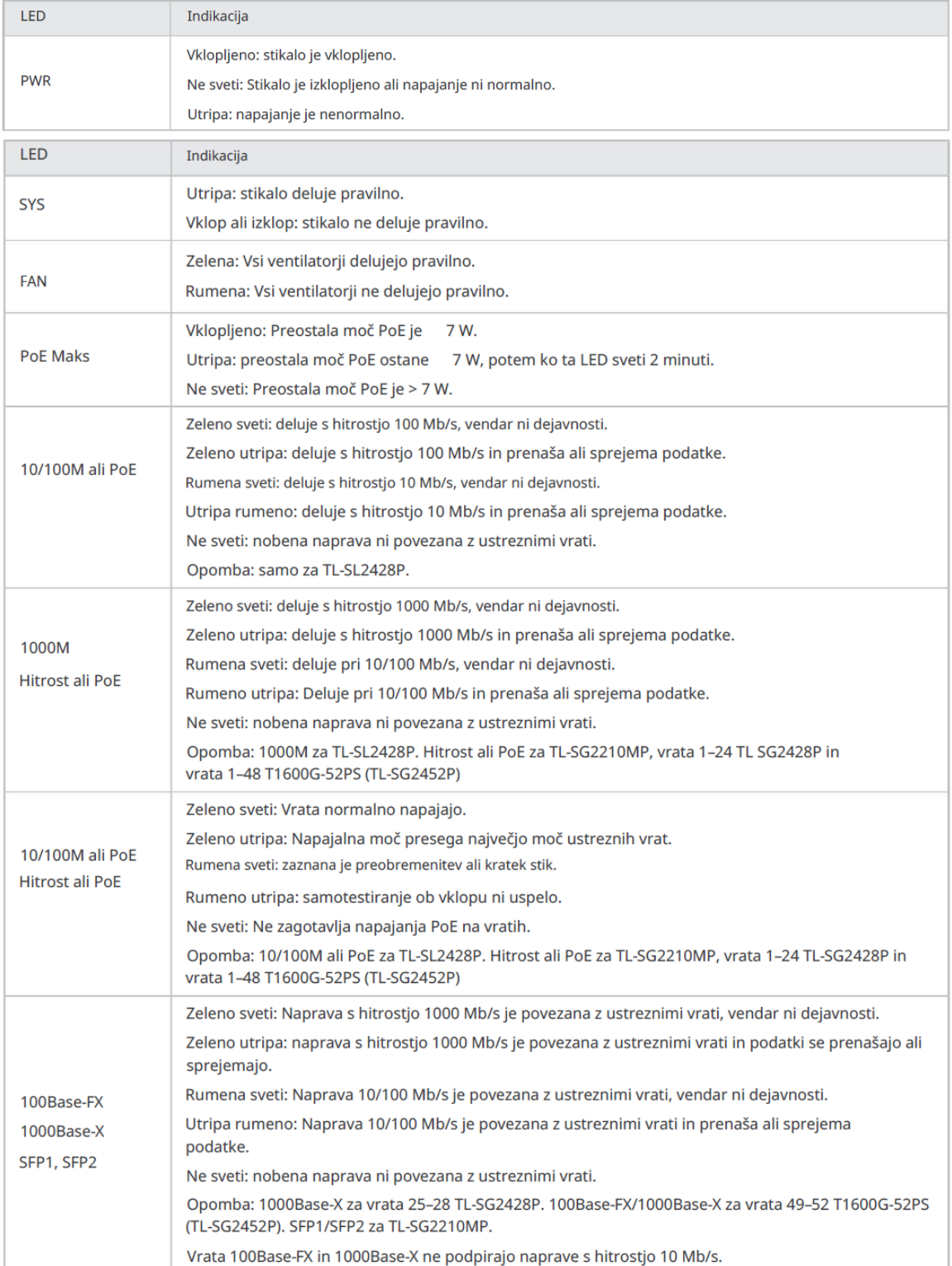

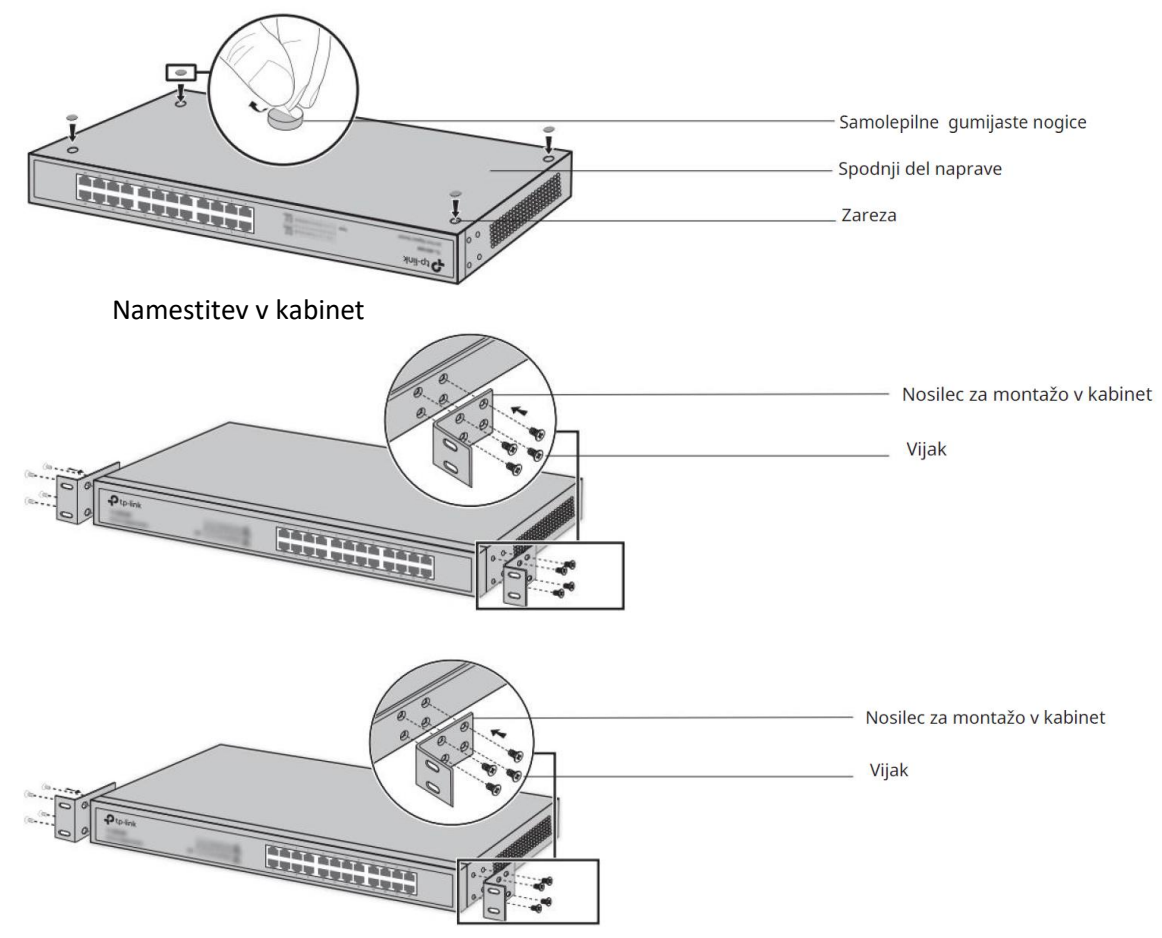

#### Pozor:

Okoli naprav pustite 5 do 10 cm prostora za kroženje zraka. Na napravo ne postavljajte težkih stvari. Naprave montirajte v zaporedju od dna do vrha omare in zagotovite določeno razdaljo med napravami z namenom odvajanja toplote.

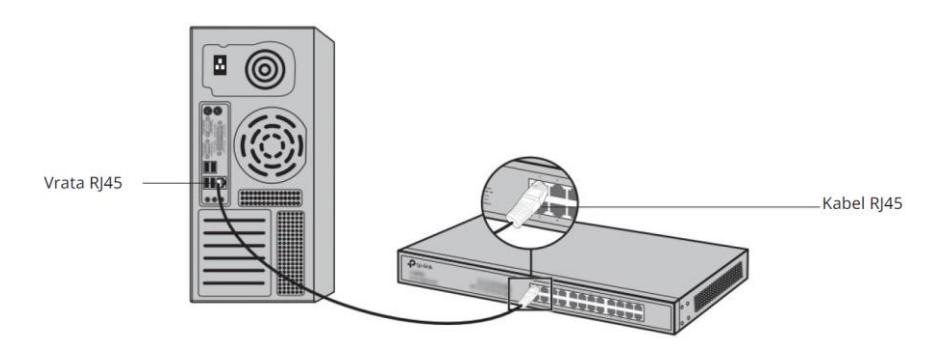

Naslednja slika prikazuje povezavo vrat SFP z modulom SFP.

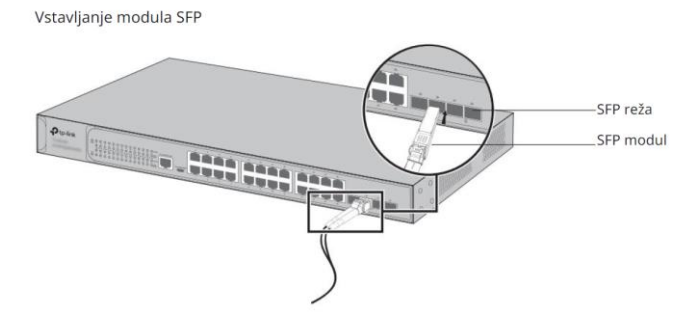

# **Preverite namestitev**

Po končani namestitvi preverite naslednje elemente:

Okoli naprave mora biti 5 do 10 cm prostora za ustrezno prezračevanje in zagotovitev pretoka zraka. Napetost napajanja mora ustrezati zahtevam vhodne napetosti naprave.

Električna vtičnica, naprava in stojalo so dobro ozemljeni.

Naprava je pravilno povezana z drugimi omrežnimi napravami.

Priključitev na napajanje

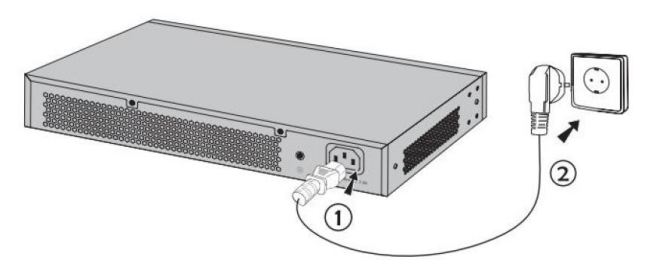

# **Inicializacija**

Ko je naprava vklopljena, se začne samopreizkus ob vklopu, ki traja približno eno minuto. Serija testov se izvede samodejno, da se zagotovi pravilno delovanje naprave. Po inicializaciji bodo vsi LED indikatorji delovali normalno.

### **Pregled konfiguracije:**

Stikalo podpira dve konfiguracijski možnosti:

■ Samostojni način: konfigurirajte in upravljajte stikalo posamično.

■ Način krmilnika: centralno konfigurirajte in upravljajte omrežne naprave. (Priporoča se v obsežnem omrežju, ki ga sestavljajo masovne naprave, kot so dostopne točke, stikala in prehodi. )

Opomba: samo TL-SG2428P, TL-SL2428P, TL-SG2210MP in TL-SG2218 podpirajo krmilniški način.

Ko stikalo spremenite iz samostojnega načina v način krmilnika, morate znova konfigurirati stikalo.

### **Samostojni način**

V samostojnem načinu uporabite računalnik za konfiguracijo in upravljanje stikala. Topologija stikala za samostojni način

#### ■ Uporaba GUI PC

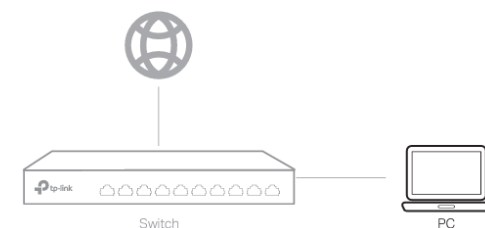

- 1. Za dostop do strani za upravljanje stikala se prepričajte, da sta stikalo in računalnik v istem podomrežju. Odprite brskalnik in v naslovno polje vnesite naslov IP stikala, nato pritisnite tipko Enter.
- Če stikalo pridobi naslov IP od strežnika DHCP (običajno usmerjevalnika), poiščite naslov IP stikala na strežniku DHCP.
- Če ne, uporabite privzeti naslov IP 192.168.0.1 za zagon strani za upravljanje stikala.

2. Vnesite admin za uporabniško ime in geslo z malimi črkami, da se prijavite. Ko se prvič prijavite, spremenite geslo, da bolje zaščitite svoje omrežje in naprave.

3. Po uspešni prijavi se prikaže glavna stran. Za konfiguracijo ustreznih funkcij lahko kliknete menije na zgornji in levi strani. Za podrobne konfiguracije glejte uporabniški priročnik in vodnik CLI. Vodnike lahko najdete v centru za prenos na našem uradnem spletnem mestu:<https://www.tp-link.com/support/download/>

■ Uporaba CLI

■ Nastavite povezavo Telnet ali SSH za dostop do stikala prek CLI (vmesnika ukazne vrstice).

Za podrobne konfiguracije glejte uporabniški priročnik in vodnik CLI.

Vodnike najdete v centru za prenos na našem uradnem spletnem mestu: <https://www.tp-link.com/download-center.html> Opomba: Pri nekaterih napravah boste morda morali spremeniti geslo ob prvi prijavi , ki bo bolje zaščitil vaše omrežje in naprave.

# **Način krmilnika**

Način krmilnika velja za velika omrežja z množičnimi napravami. Vse naprave je mogoče centralno konfigurirati in nadzorovati prek Omada Hardware Controller ali Omada Software Controller.

Opomba: Pred naslednjimi konfiguracijami se prepričajte, da ima stikalo dostop do interneta. Ko uporabljate krmilnik programske/strojne opreme Omada, se prepričajte, da sta stikalo in krmilnik v istem podomrežju. Običajno stikalo pridobi naslov IP od strežnika DHCP. IP naslov stikala lahko preverite na strežniku DHCP.

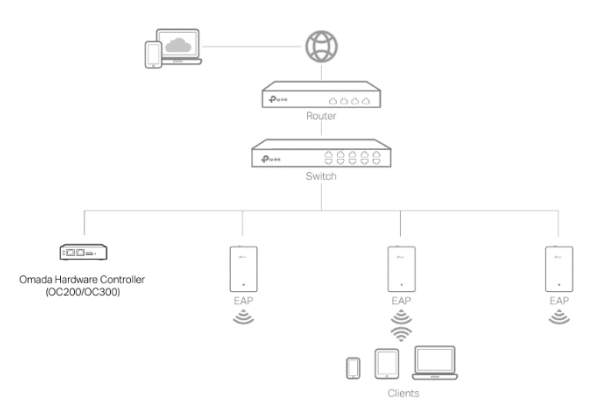

# ■ Prek krmilnika strojne opreme Omada (OC200/OC300)

Krmilnik strojne opreme Omada (OC200/OC300) je dobra alternativa, če nimate rezervnega računalnika, da bi še naprej izvajali programski krmilnik Omada v omrežju. Potrebno ga je dodatno kupiti. Za konfiguracijo krmilnika strojne opreme Omada sledite spodnjim korakom.

• Preden začnete, se prepričajte, da vklopite in povežete svoje naprave v skladu s sliko topologije.

• Strežnik DHCP (običajno usmerjevalnik z omogočeno funkcijo DHCP) je potreben za dodelitev naslovov IP EAP-jem in odjemalcem v vašem lokalnem omrežju.

Krmilnik Omada mora imeti omrežni dostop do vaših naprav Omada (usmerjevalnik, stikalo ali EAP), da jih lahko poišče, sprejme in upravlja.

1. Poiščite naslov IP usmerjevalnika. Odprite ukazno vrstico v računalniku in vnesite **ipconfig**.

Na seznamu rezultatov poiščite privzeti prehod, ki je tudi naslov IP usmerjevalnika.

2. Zaženite spletni brskalnik in vnesite naslov IP usmerjevalnika. Prijavite se na spletno stran usmerjevalnika in tako uporabniško ime kot geslo sta privzeto skrbniška. Nato pojdite na **Omrežje > LAN > Seznam odjemalcev DHCP**, da poiščete naslov IP vašega krmilnika glede na njegov naslov MAC.

3. V naslovno vrstico vnesite naslov IP vašega krmilnika, da odprete njegovo spletno stran.

4. Na spletni strani krmilnika Omada sledite čarovniku za dokončanje hitre nastavitve.

5. Po hitri nastavitvi se prikaže stran za prijavo. Vnesite uporabniško ime in geslo, ki ste ga ustvarili, in kliknite **Prijava**. Nato lahko krmilnik dodatno konfigurirate.

6. Če želite naprave upravljati na daljavo, sledite naslednjim korakom:

- a. Prepričajte se, da je na vašem krmilniku omogočen dostop do oblaka. Dostop do oblaka je privzeto omogočen. Prepričajte se, da lučka Cloud LED počasi utripa.
- b. Zaženite spletni brskalnik in v naslovno vrstico vnesite [https://omada.tplinkcloud.com](https://omada.tplinkcloud.com/) Vnesite svoj TP-Link ID in geslo za prijavo. Kliknite **+ Dodaj krmilnik** in izberite **Krmilnik strojne opreme**, da dodate svoj krmilnik. Nato lahko krmilnik dodatno konfigurirate. Za več podrobnosti glejte Navodila za namestitev OC200/OC300.

### **Prek programskega krmilnika Omada**

Na osebnem računalniku z operacijskim sistemom Windows ali Linux prenesite programski krmilnik Omada s spletnega mesta [https://www.tp-link.com/support/download/omada-software](https://www.tp-link.com/support/download/omada-software-controller/)[controller/](https://www.tp-link.com/support/download/omada-software-controller/)

Nato zaženite datoteko in sledite čarovniku za namestitev programskega krmilnika Omada. Za konfiguracijo krmilnika sledite spodnjim korakom.

Upravljanje omrežja prek Omada Software Controller Router Switch Controller Omada Software Controller, ki se izvaja na gostiteljskem računalniku EAP EAP Odjemalci EAP

Opomba: Za upravljanje vaših naprav mora Omada Software Controller delovati na vašem računalniku.

1. Zaženite Omada Software Controller na vašem računalniku. Po postopku iniciacije krmilnik samodejno odpre svojo spletno stran. Če ne, kliknite **Zaženi brskalnik za upravljanje omrežja**.

2. Na spletni strani krmilnika Omada sledite čarovniku za dokončanje hitre nastavitve.

3. Po hitri nastavitvi se prikaže stran za prijavo. Vnesite uporabniško ime in geslo, ki ste ga ustvarili, in kliknite Prijava. Nato lahko krmilnik dodatno konfigurirate.

4. Če želite naprave upravljati na daljavo, sledite naslednjim korakom:

a. Prepričajte se, da je na vašem krmilniku omogočen dostop do oblaka in da je vaš krmilnik povezan z vašim ID-jem TP-Link. Na spletni strani krmilnika Omada pojdite na **Nastavitve > Dostop do oblaka**, da omogočite dostop do oblaka in povežete svoj ID TP-Link. Če ste ga nastavili v hitri nastavitvi, preskočite ta korak.

b. Zaženite spletni brskalnik in v naslovno vrstico vnesite [https://omada.tplinkcloud.com](https://omada.tplinkcloud.com/) Vnesite svoj TP-Link ID in geslo za prijavo. Prikazal se bo seznam krmilnikov, ki so bili povezani z vašim TP-Link ID-jem. Nato lahko kliknete Zaženi za nadaljnjo konfiguracijo krmilnika.

\* Aplikacija Omada Z aplikacijo Omada lahko svoj krmilnik upravljate tudi na lokalnem ali oddaljenem mestu prek svoje mobilne naprave. Za podrobne konfiguracije glejte uporabniški priročnik za krmilnik. Priročnik lahko najdete v centru za prenos na naši uradni spletni strani:<https://www.tp-link.com/support/download/>

# **Poenostavljena izjava EU o skladnosti**

" **TP-Link Technologies Co. Ltd.**" izjavlja, da je ta model, **TP-Link TL-SG2428P**, v skladu z bistvenimi zahtevami in drugimi relevantnimi določili direktiv za nizkonapetostne naprave **2014/35/EU** in elektromagnetne združljivosti **2014/30/EU**.

Celotno besedilo izjave EU o skladnosti je na voljo na spletnem naslovu[: www.techtrade.si](http://www.techtrade.si/)

#### **Firma in sedež podjetja**

TP-Link Technologies Co. Ltd., South Building, No.5 Keyuan Road, Central Zone, Science & Technology Park, Nanshan, Shenzhen, Kitajska

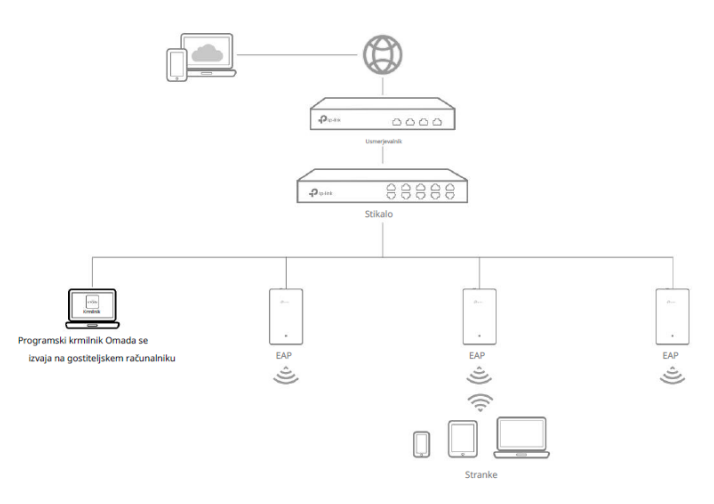